# **みやぎ子育て応援パスポート ポータルサイト**

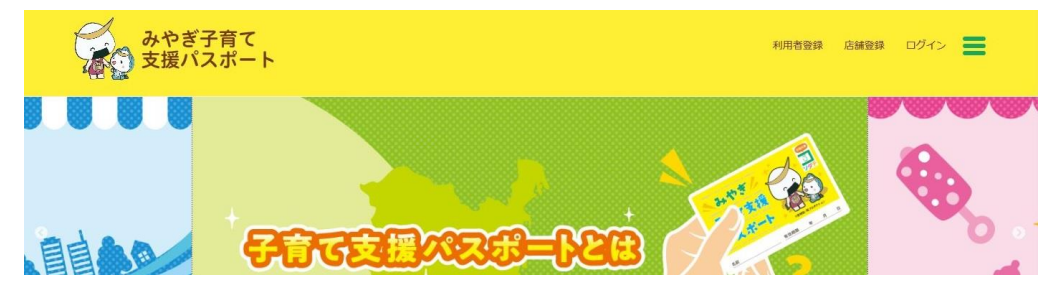

# **みやぎ結婚応援パスポート ポータルサイト**

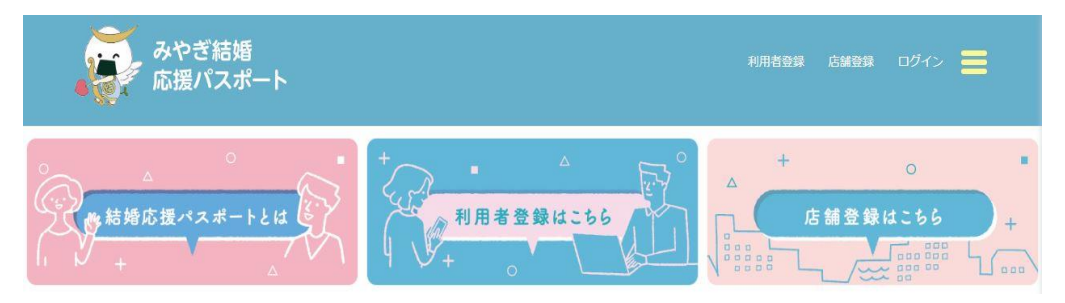

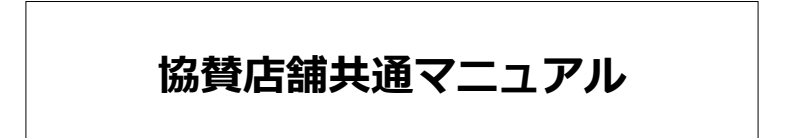

2024年3月

# **INDEX**

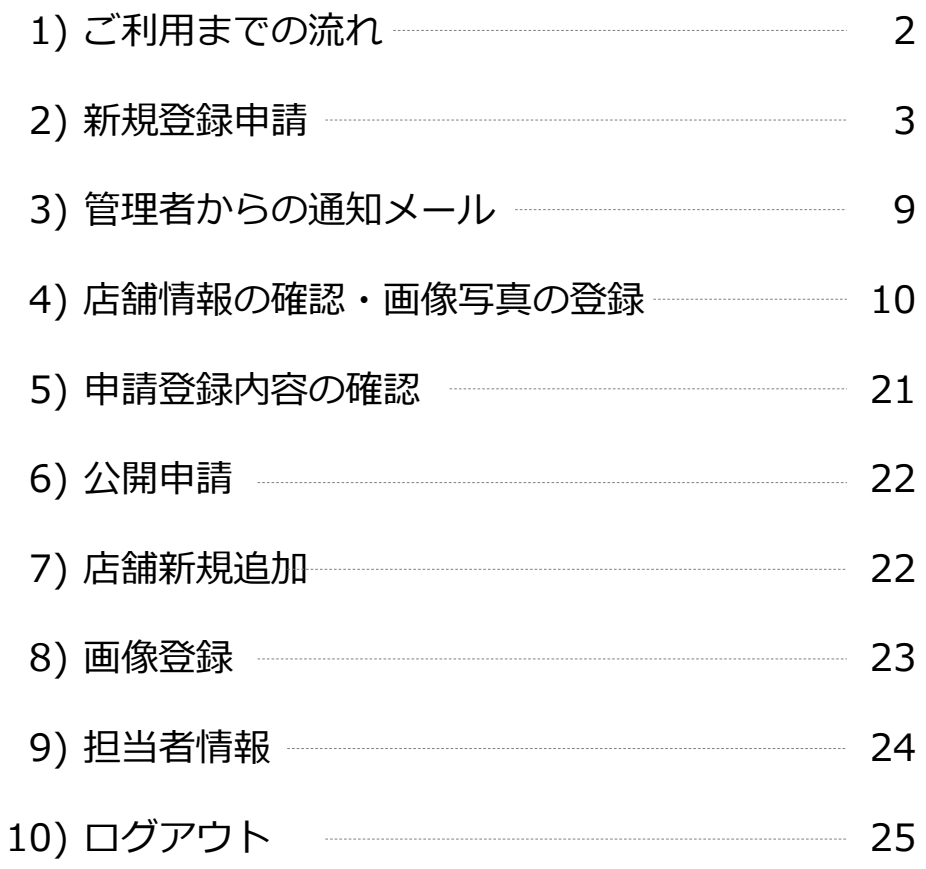

### ※マニュアル中の画面イメージは「結婚応援」コンテンツの物を 使用しておりますが、操作は共通となります。

【目 次】

【全体概念図】

# 1) ご利用までの流れ

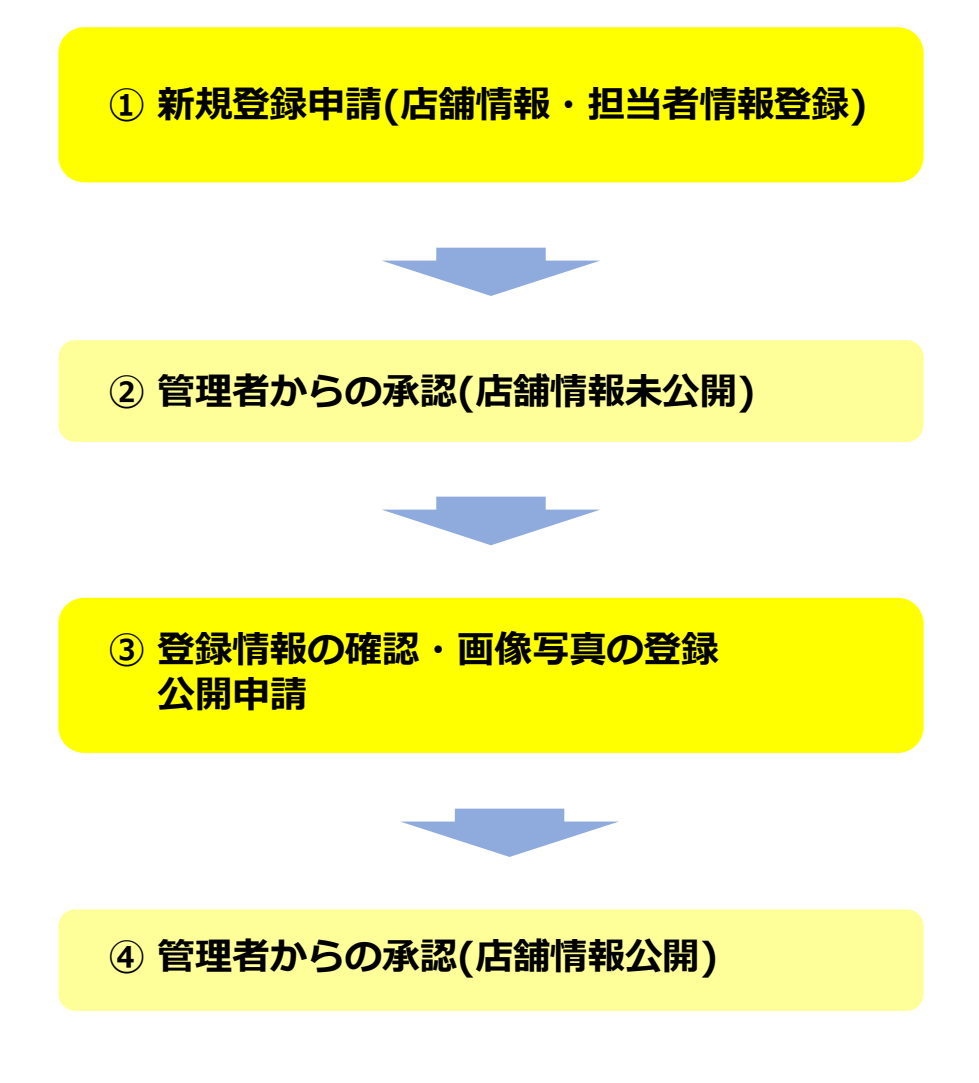

#### **/** <u>"……</u>…… 2) 新規登録申請

「みやぎ結婚応援支援パスポートポータルサイト」に店舗の情報を掲載するには 「宮城県保健福祉部 子育て社会推進課」(以下、管理者)の承認を得なければなりません。 最初の手順として管理者に新規登録申請を行います。

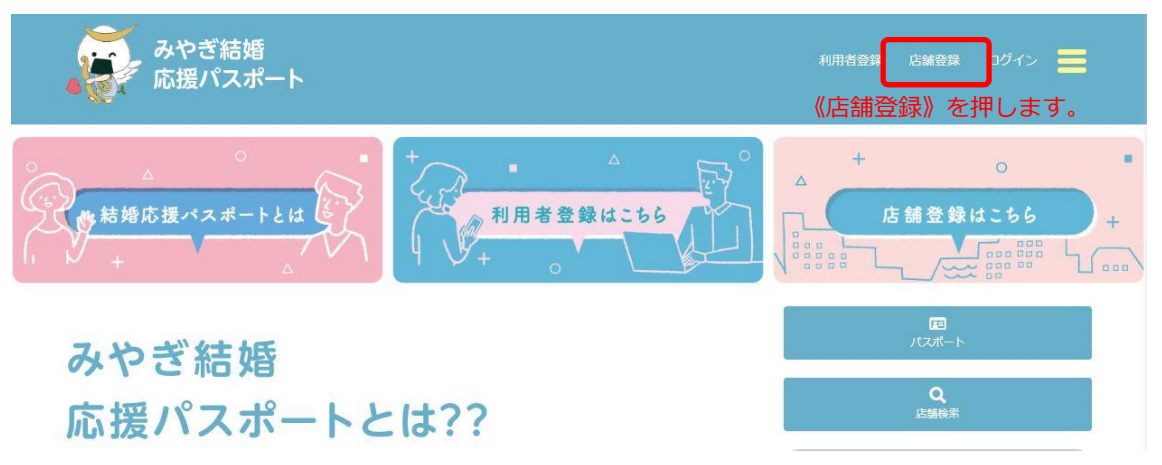

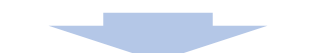

上記赤枠囲み《店舗登録》をクリックすると、下記の「店舗情報」登録画面が表示されます。

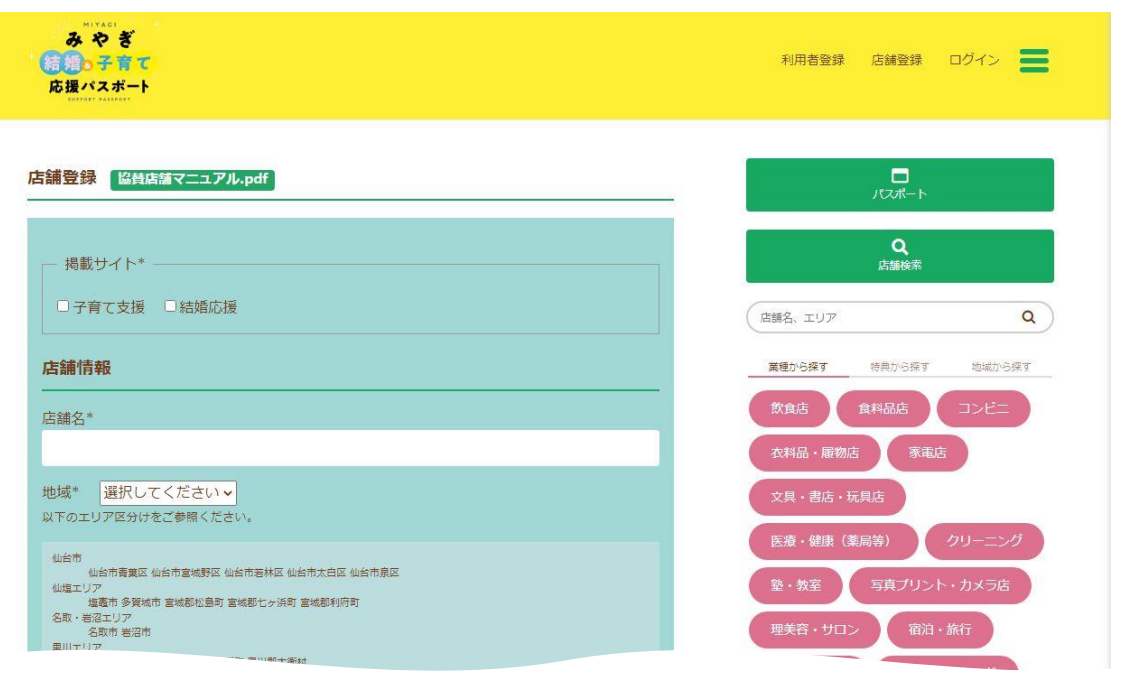

#### 「店舗情報」登録

以下のガイダンスを参考に必要項目に情報を入力し、新規登録申請を行ってください。 項目名の最後に \* 印が付いている項目は入力必須項目となります。

- 掲載サイト\* □子育て支援 □結婚応援 「エヨヽメ」ス (エン) 「子育て支援」か「結婚応援」またはその両方 店舗情報 店舗名\* ●●●●ショップ 仙台店 地域\* 選択してください > | 下記リスト内容を参考に該当エリアを選択します。 以下のエリア区分けをご参照ください。 仙台市 仙台市青葉区 仙台市宮城野区 仙台市若林区 仙台市太白区 仙台市泉区 仙塩エリア 塩竈市 多賀城市 宮城郡松島町 宮城郡七ヶ浜町 宮城郡利府町 名取・岩沼エリア 名取市 岩沼市 黒川エリア 富谷市 黒川郡大和町 黒川郡大郷町 黒川郡大衡村 百理・山元エリア 直理郡直理町 直理郡山元町 石巻エリア 石巻市 東松島市 牡鹿郡女川町 気仙沼エリア 気仙沼市 本吉郡南三陸町 県北エリア 登米市 栗原市 大崎市 加美郡加美町 加美郡色麻町 遠田郡涌谷町 遠田郡美里町 仙南エリア 白石市 角田市 刈田郡蔵王町 刈田郡七ヶ宿町 柴田郡大河原町 柴田郡村田町 柴田郡柴田町 柴田郡川崎町 伊具郡丸森町 業種\* 該当する業種にチェックマークを入れます。(複数選択可) ロジュエリー ロブライダル 口保険 口家具 口飲食店 口食料品店 ロコンビニ □ 衣料品 • 履物店 □ 家電店 □ 文具 • 書店 • 玩具店 □ 医療 • 健康 (薬局等) ロクリーニング ロ塾・教室 ロ写真プリント・カメラ店 ロ理美容・サロン 口宿泊・旅行 □移動・乗り物 □ガソリンスタンド □金融 □住宅・不動産 □連絡・通信 □眼鏡・時計 □レジャー □その他 - 特典\* -該当する特典にチェックマークを入れます。(複数選択可) □割引 □ポイント □おまけ □授乳室·おむつ台設置 □ベビーカー貸出 □託児室・キッズスペース設置 □アレルゲンメニュー提供 □その他 郵便番号\* 980-XXXX 県市区町村\* 宮城県仙台市青葉区●●●

## みやぎ結婚&子育て応援パスポートポータルサイト 協賛店舗共通マニュアル

前ページより

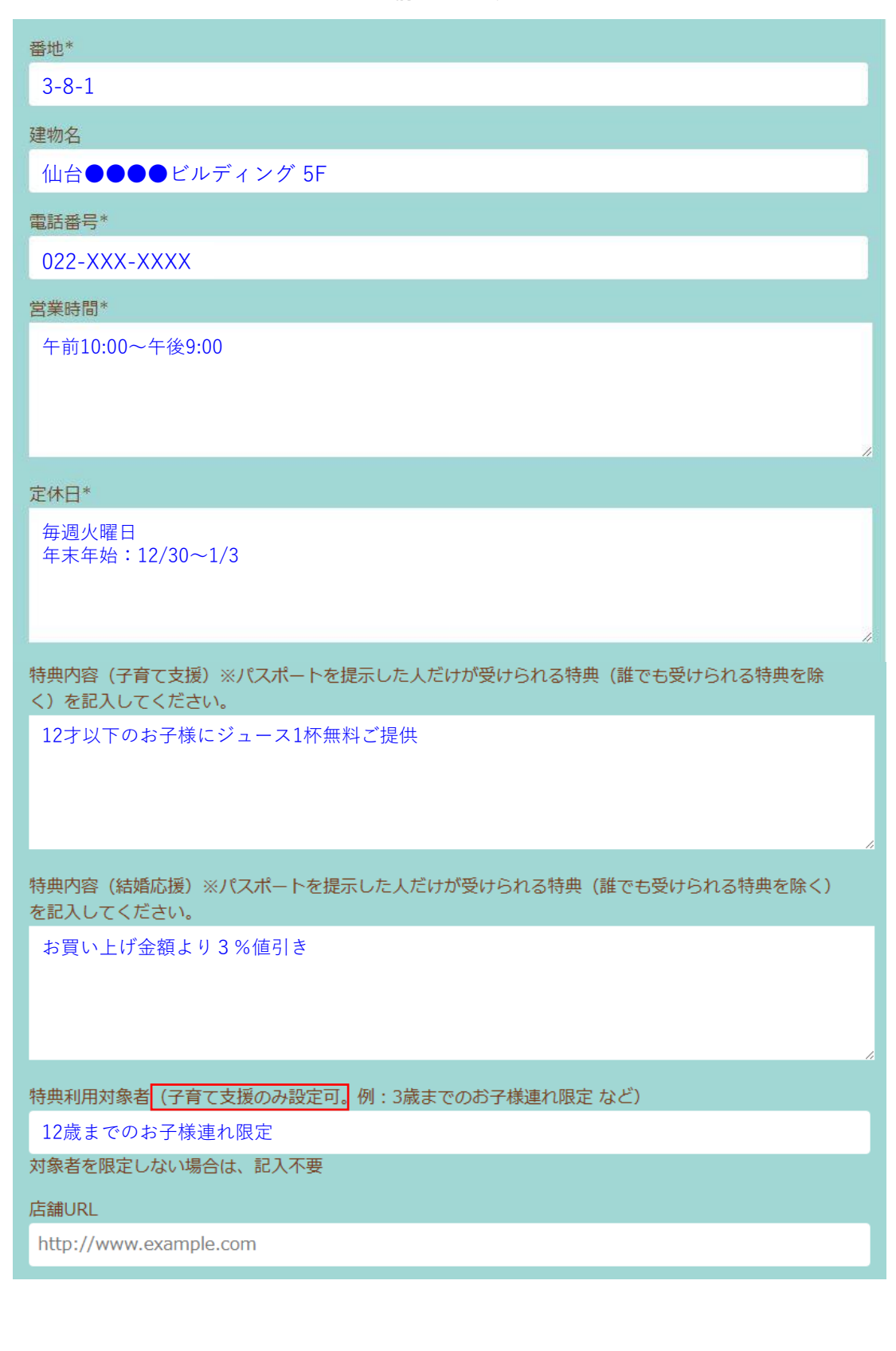

# みやぎ結婚&子育て応援パスポートポータルサイト 協賛店舗共通マニュアル

PRコメント\* (100字程度推奨) これから結婚される方に様々なサービスをご提供いたします。 当店は店内全面禁煙でキッズコーナーも設置してあります。 担当者情報 (非公開) 担当者氏名\* 宮城 太郎 メールアドレス\* Miyagi-taro@xxxxxx.co.jp 企業名 (店舗名と異なる場合) ●●●●ショップ仙台店 部署名 ●●●●事業部 第一課 郵便番号\* 郵便番号の入力で住所が自動的に表示されるので、 980-XXXX 続いて地番等を入力します。 ※手動で変更できますが、必ず県名から登録願います。 住所\* ※地番まで登録をお願いします。 宮城県仙台市青葉区●●●● xx-x-x 電話番号\* 022-XXX-XXXX FAX番号 022-XXX-XXXX - 登録理由 □みやぎっこ応援の店からの継続 □子育て支援のため □地域貢献のため □集客のため 選択項目以外に記載する内容があればこの項目に その他 入力してください。 協賛規約に同意しますか? 「同意」必ず協賛規約をお読みになり、同意する場合には 《同意》項目にチェックマークを入れてください。 内容確認 **すべて入力後にチェックを入れ終わったら 《内容確認》ボタンを押してください。**

前ページより

【新規登録申請】

#### 《内容確認》ボタンを押すと画面は次のようになります。

### みやぎ結婚 & 子育て応援パスポート 企業用

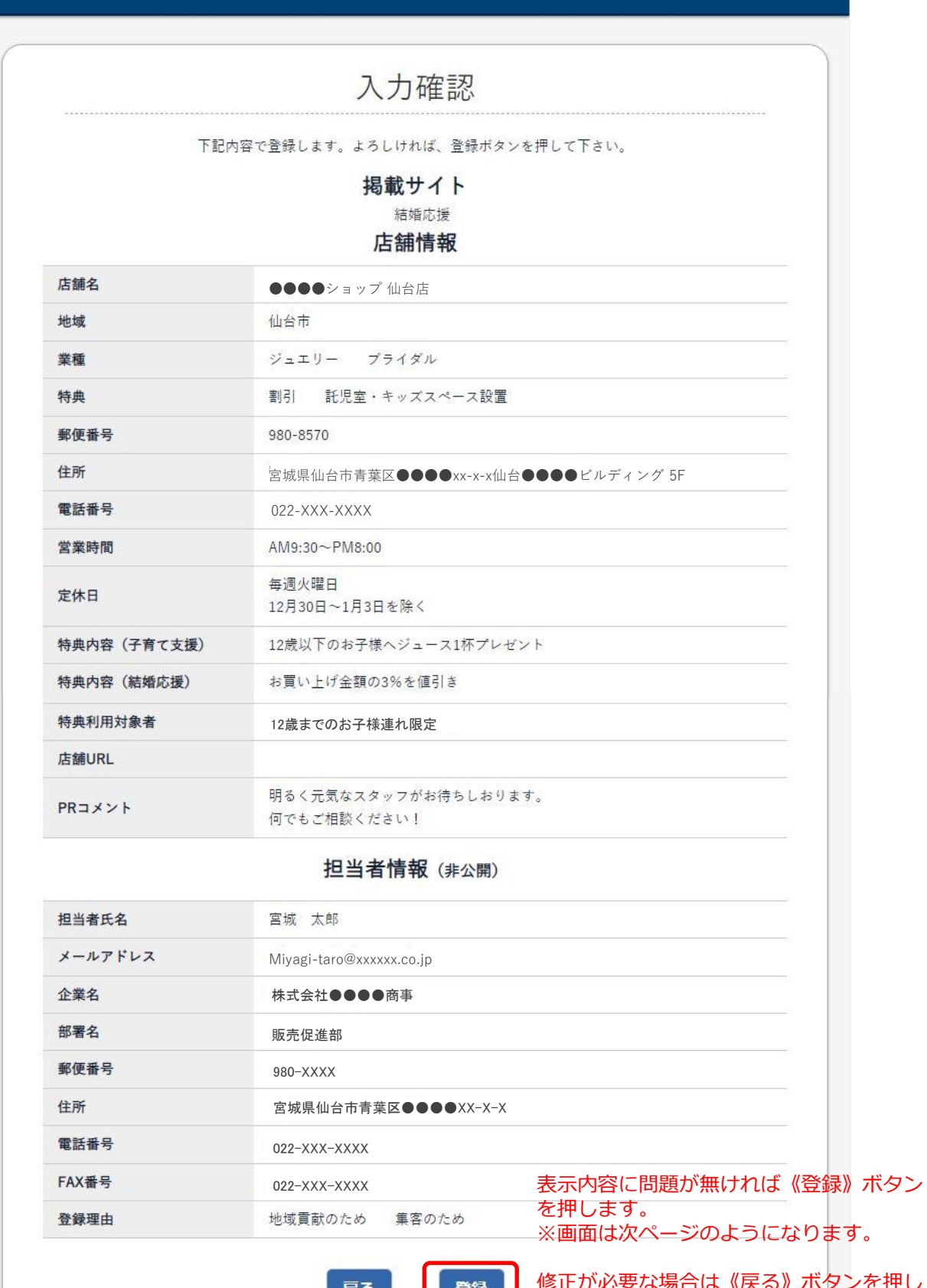

修正が必要な場合は《戻る》ボタンを押し 修正してください。

「内容確認画面」で《登録》ボタンを押した場合の画面 みやぎ結婚 & 子育て応援パスポート 企業用 受付完了 みやぎ結婚 & 子育て応援パスポート仮登録を受け付けま した。 ご登録ありがとうございます。 承認まで、しばらくお待ちください。 トップページへ戻る

《トップページ》へ戻る を押しトップページに戻ってください。

新規登録申請が完了すると管理者確認後、自動送信メールが申込時に登録した メールアドレスに【承認】または【不承認】のお知らせメールが届きます。

【新規登録申請】

## 3) 管理者からの通知メール

申請(登録)内容の管理者確認が終わりますと、申し込んだ内容に対しての 【承認】または【不承認】のお知らせメールが届きます。

●申請内容が承認された場合に届く【承認】メール

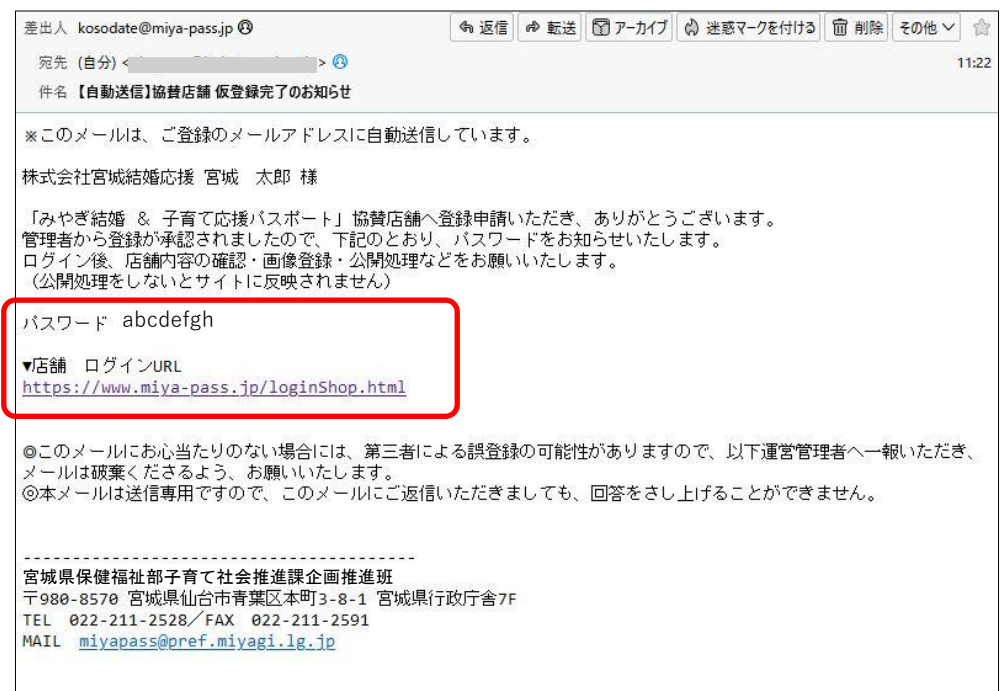

#### ●申請内容が承認されなかった場合に届く【不承認】メール

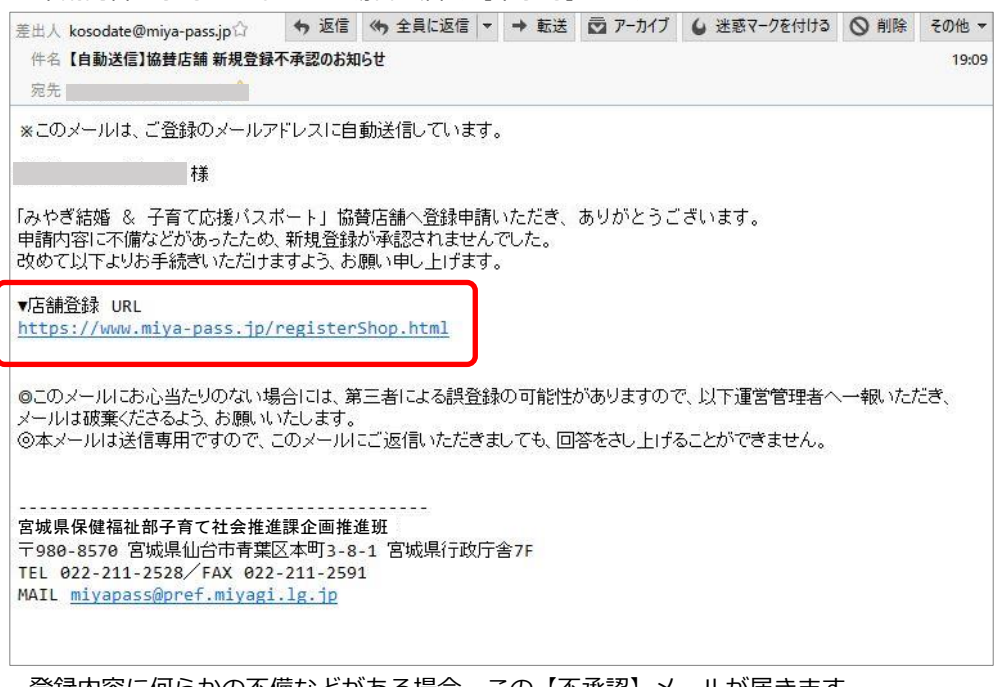

登録内容に何らかの不備などがある場合、この【不承認】メールが届きます。 記載されいるURLより改めて申請を行ってください。

### 4) 店舗情報の確認・画像写真の登録

【承認】メールに記載されているURLにアクセスすると「店舗ログイン」画面が表示されるので、 メールアドレスとパスワードを入力して《ログイン》します。

●店舗ログイン画面

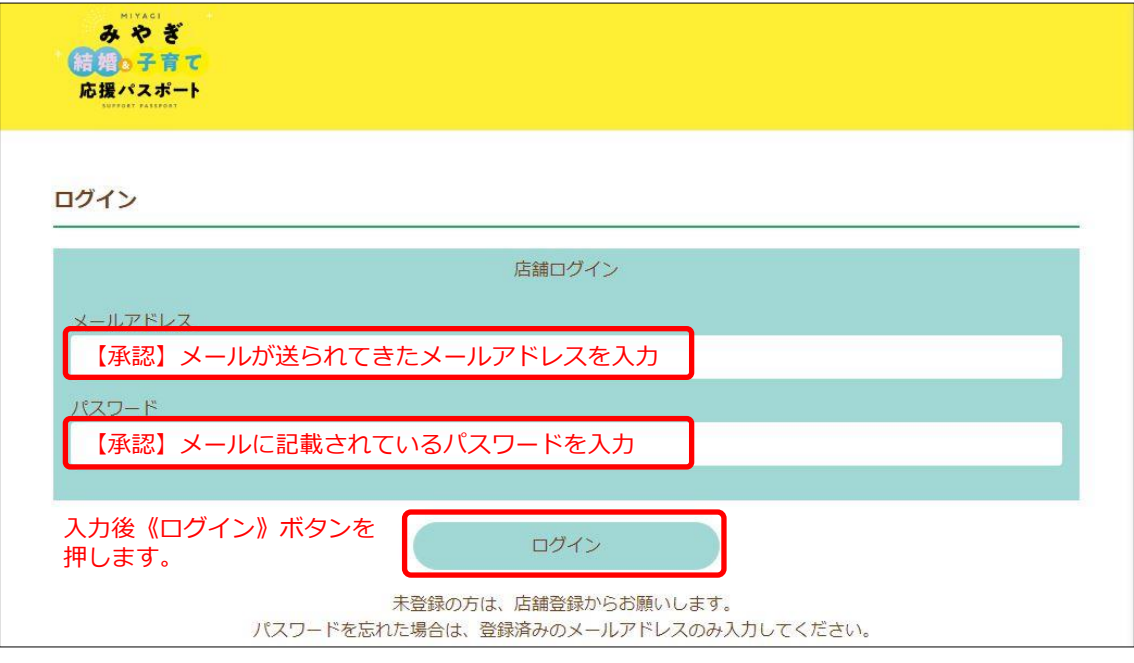

《ログイン》すると画面は下記内容に変わります。

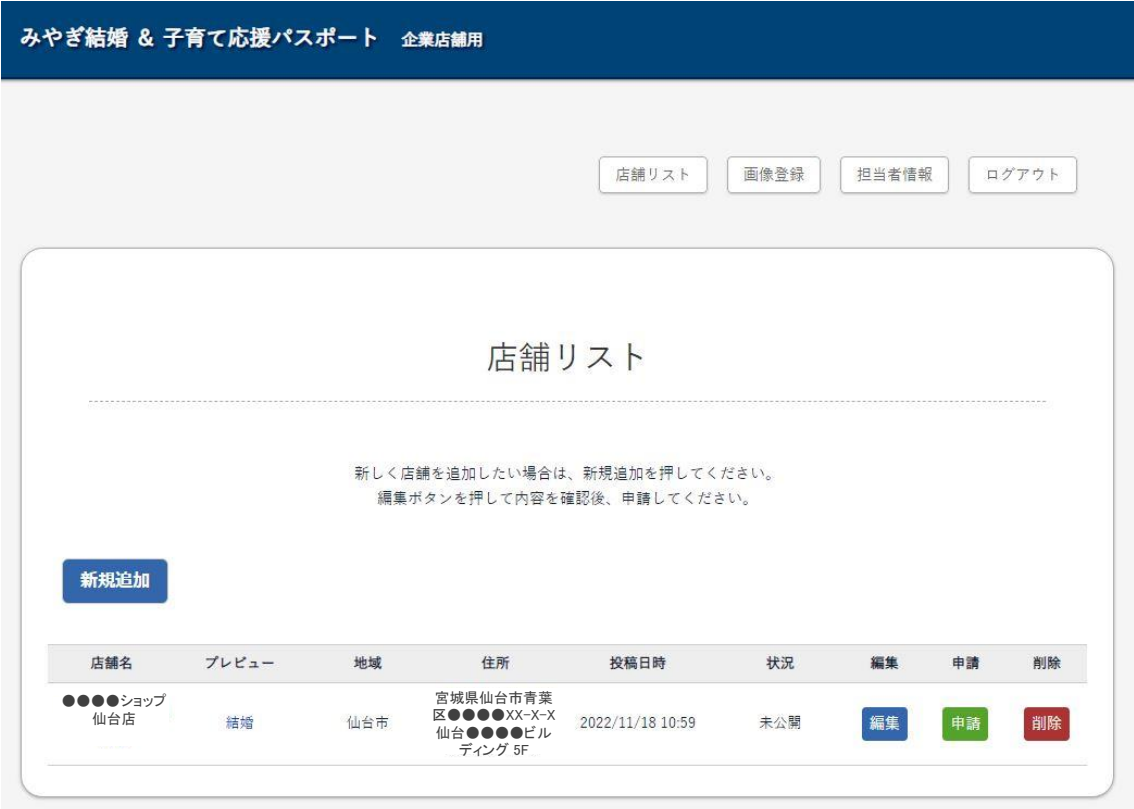

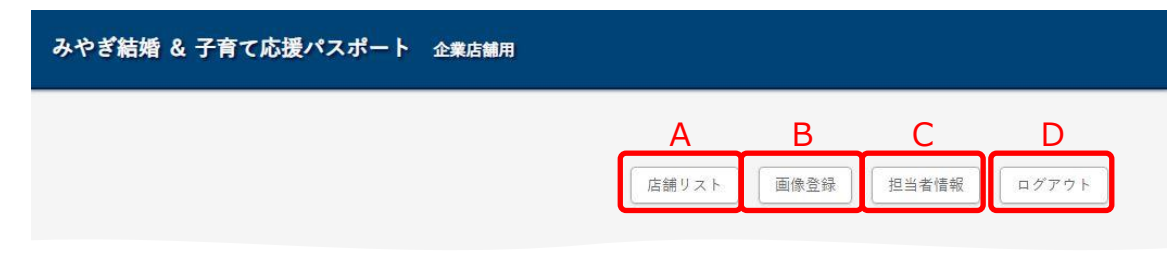

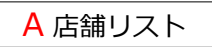

この画面が表示されたときにメニューボタン群の下部に表示される「店舗リスト」です。 ※下図

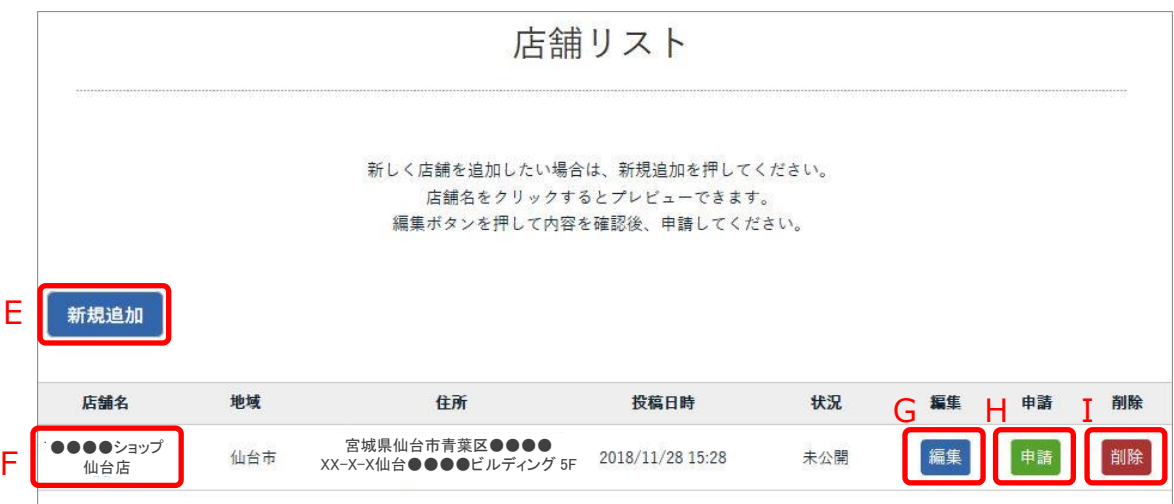

本文以下、説明の順番が表示番号順になりませんが、初めての方はこの説明書に 従い操作を行うことをお勧めいたします。

 $A$  店舗リスト → G 編集

《編集》ボタンを押すとポータルサイトに表示される画像写真の登録と管理者に申請した 店舗情報の編集を行うことができます。 《編集》ボタンを押すと画面は下記に変わります。

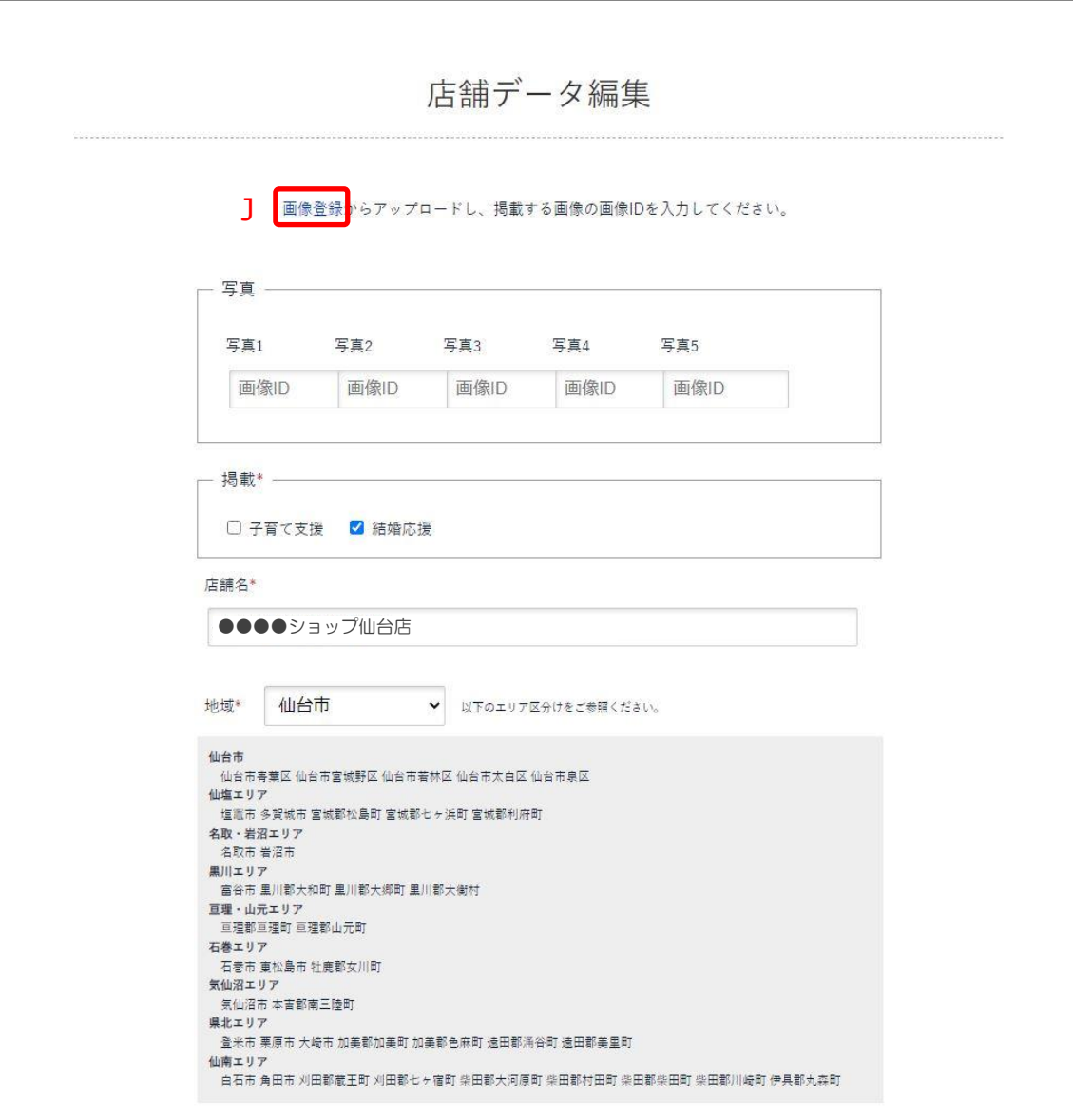

次ページへ続く

前ページへより

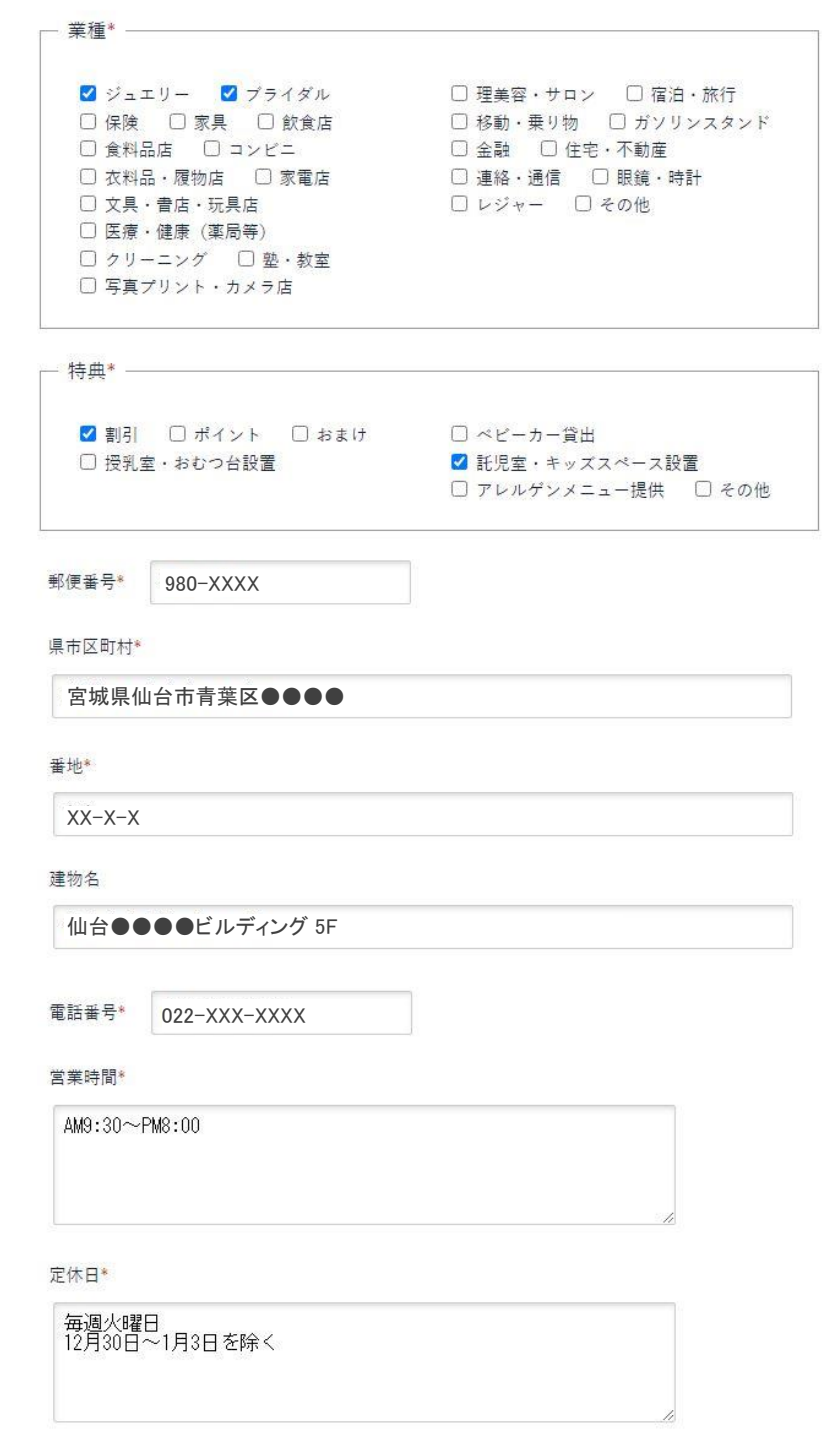

次ページへ続く

前ページへより

特典内容(子育て支援) ※パスポートを提示した人だけが受けられる特典(誰でも受けられる特典 を除く)を記入してください。 12歳以下のお子様へジュース1杯ブレゼント 特典内容 (結婚応援) ※パスポートを提示した人だけが受けられる特典 (誰でも受けられる特典を 除く)を記入してください。 お買い上げ金額の3%を値引き 特典利用対象者 (子育て支援のみ設定可。例:3歳までのお子様連れ限定 など) 12歳までのお子様連れ限定 対象者を限定しない場合は、記入不要 店舗URL http://www.example.com PRコメント 明るく元気なスタッフがお待ちしおります。<br>何でもご相談ください! 保存 保存して申請する

A 店舗リスト → G 編集 → J 画像登録

《画像登録》文字を押すとポータルサイトに表示される協賛店舗の写真や画像を登録すること ができます。画面は下記のように変わります。

> 複数店舗がある場合でも、企業単位で画像を登録します。 店舗毎の登録ではありませんのでご注意ください。

《画像登録》文字を押すと画面は下記のように変わりますので以下の手順に従い 画像を登録してください。

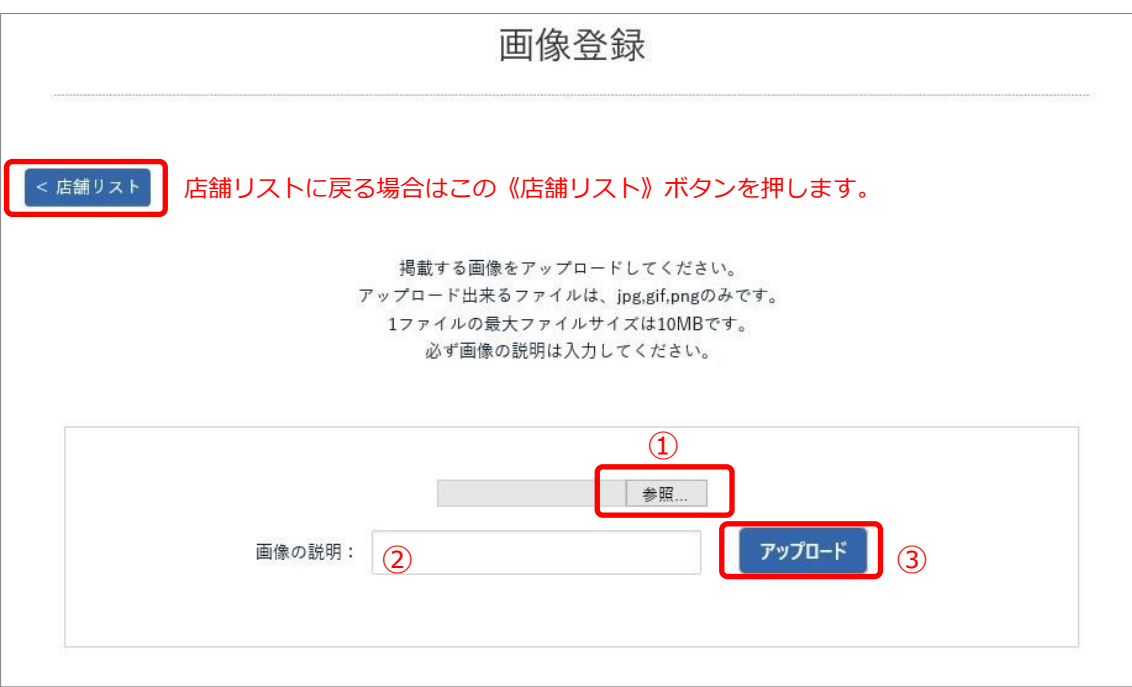

- ① 初めにアップロードする画像を選択します。 《参照》ボタンを押すとファイル選択ウィンドウが表示されますので、 目的の画像を選択して《開く》ボタンを押します。 ※選択が終わると《参照》ボタンの左脇のテキストボックスに選択した画像ファイルの ディレクトリとファイル名が表示されます。
- ② 次に①で選択した画像に対する説明文を入力します。 特に文字数に決まりはありませんが、簡潔な文章にてお願いします。 例:店舗の外観 メニューの一例 等
- ③ 最後に《アップロード》ボタンを押してください。 ※ファイルを選択しただけでは画像はアップロードされませんのでご注意ください。
- ④ 1個の画像がアップロードされると画面にはアップロードされた画像が下図のように 表示されます。

次ページへ続く

【店舗情報の確認・画像写真の登録】 みやぎ結婚&子育て応援パスポートポータルサイト 協賛店舗共通マニュアル

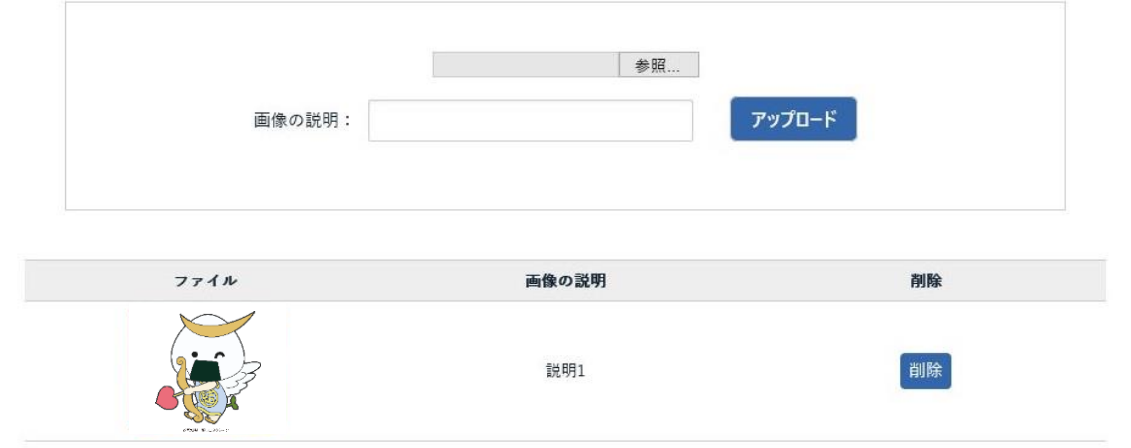

⑤ 画像が複数ある場合には上記の①~③の手順を繰り返してください。 ⑥ 全ての画像アップロードが終わりましたら《店舗リスト》ボタンにてリストに戻ります。

> ※アップロードできる画像の数に制限はありません。 ※アップロードできる画像形式は jpg gif png 形式となります。 ※1ファイルの最大サイズは10MBまでとなります。

登録画像の埋込と店舗情報の確認 A 店舗リスト → G 編集

必要な画像の登録(アップロード)が終わりましたが、店舗毎に登録した画像の紐づけを 行います。

項目名の最後に \* 印が付いている項目は入力必須項目となります。

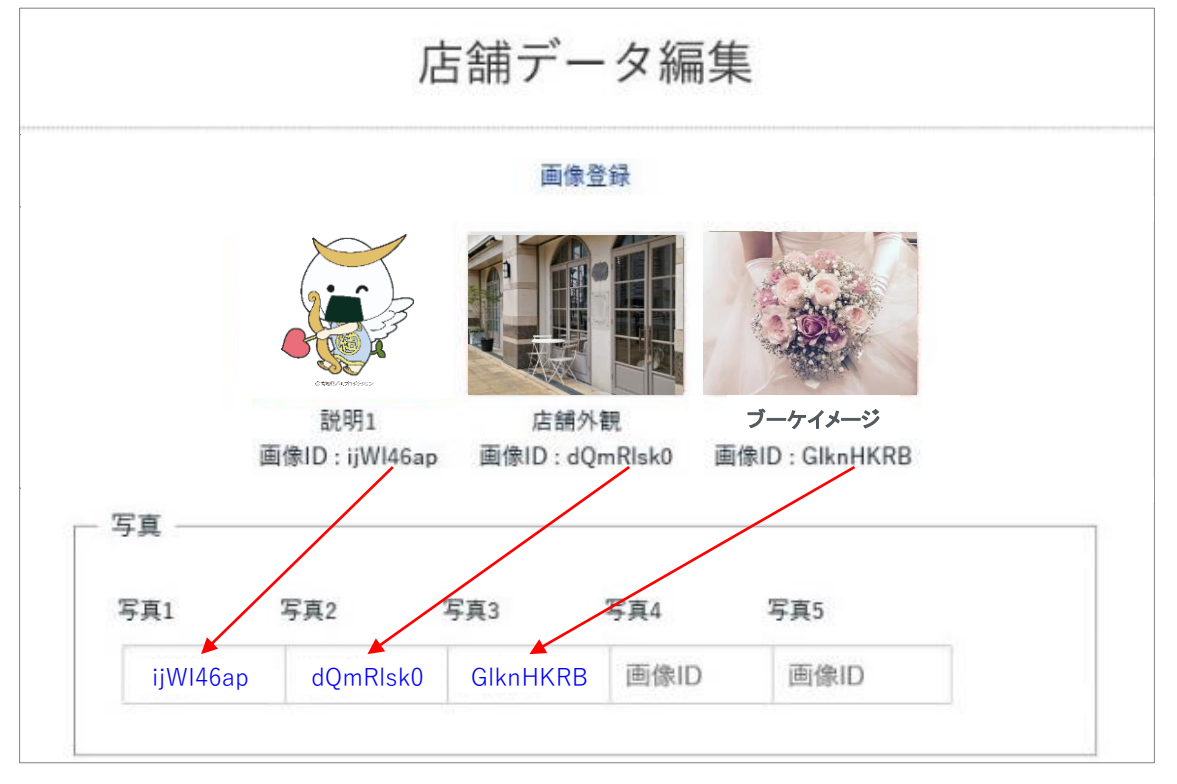

※1店舗最大5つまで公開用の画像の登録が可能です。

前ページより

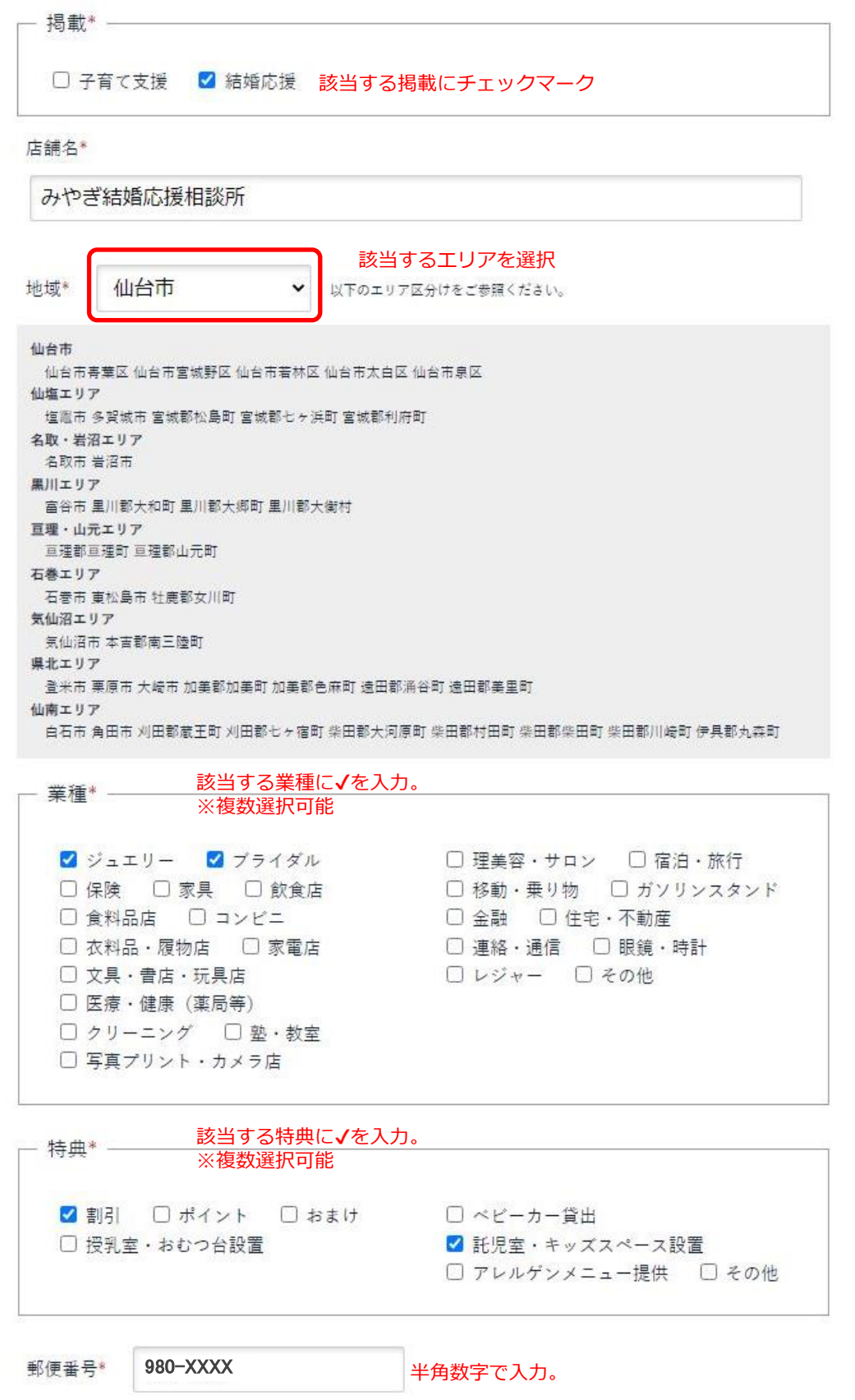

# みやぎ結婚&子育て応援パスポートポータルサイト 協賛店舗共通マニュアル

### 【店舗情報の確認・画像写真の登録】

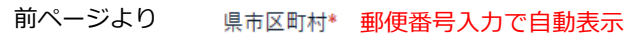

宮城県仙台市青葉区●●●●

番地\* 地番を入力

XX-X-X

建物名 建物名があれば入力

仙台●●●●ビルディング 5F

電話番号\* 022-XXX-XXXX 半角数字で入力

営業時間\* 営業時間を入力

AM9:30~PM8:00

定休日\* 定休日を入力

毎週火曜日 12月30日~1月3日を除く

特典内容(子育て支援)※パスポートを提示した人だけが受けられる特典(誰でも受けられる特典 <**子育て支援**>特典内容を入力

精算時パスポート提示でお買い上げ金額より3%を値引き

特典内容(結婚応援)※パスポートを提示した人だけが受けられる特典(誰でも受けられる特典を 除く)を記入してください。 < < katering < 特典内容を入力

パスポート提示で写真立てプレゼント

特典利用対象者 (子育て支援のみ設定可。例:3歳までのお子様連れ限定 など)

3歳までのお子様連れ限定

対象者を限定しない場合は、記入不要

店舗URL

http://www.example.com

PRコメント

明るく元気なスタッフがお待ちしております。 どなたでも授乳室は無料でご利用いただけます。 是非お越しください!

> 保存 保存して申請する

入力が終わったら《保存》または《保存して申請する》ボタンを押してください。

- 《保存》:登録した画像、編集内容を保存します。 「申請」は後で行うこともできます。 ※この時点ではまだポータルサイトに表示されませんのでご注意ください。
- ●《保存して申請する》:登録した画像、編集内容を保存し、管理者に申請します。 ※この時点でもまだポータルサイトに表示されません。

《保存して申請する》ボタンを押すと、システム自動配信メールにて 「【自動送信】協賛店舗 公開申請受付のお知らせ」メールが配信されます。 その後、管理者の審査後に【承認】または【不承認】メールが配信されますので メールが配信されるまでお待ちください。 【承認】メールが配信されると同時にポータルサイトに申請した協賛店舗が公開 されるようになります。

● 【自動送信】協賛店舗 公開申請受付のお知らせ メール

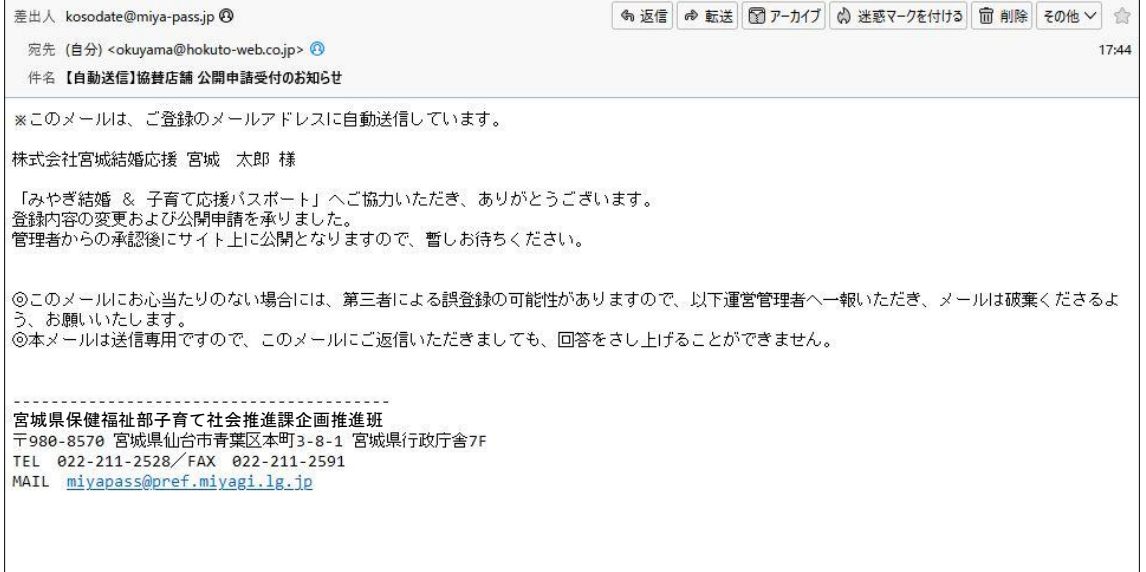

#### ● 【自動送信】協賛店舗 公開申請承認のお知らせ メール

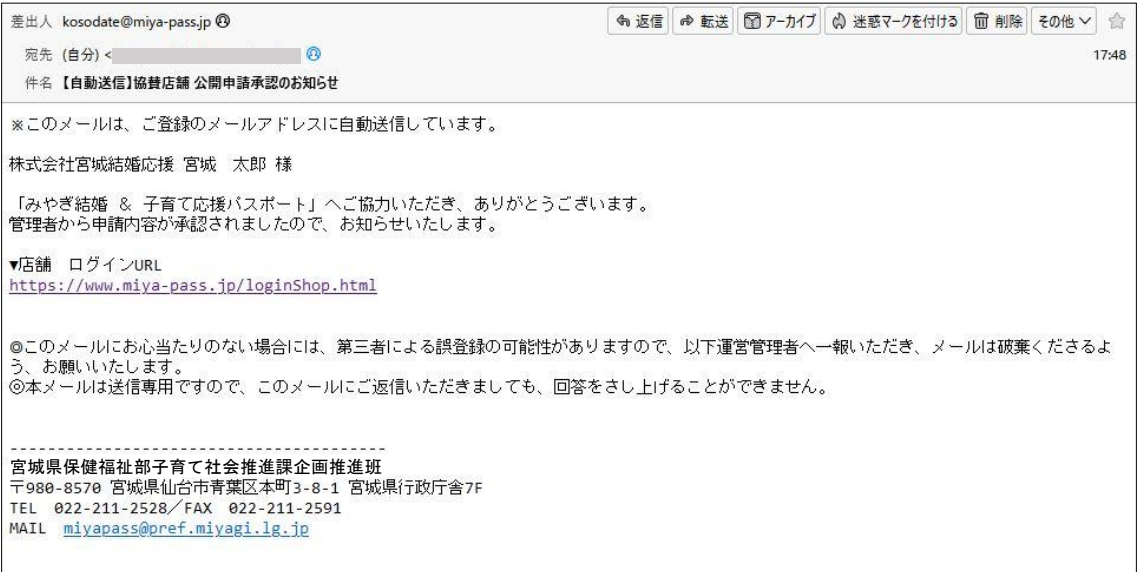

上記メール配信と同時にポータルサイト上に申請した内容が公開されます。

#### ● 【自動送信】協賛店舗 公開申請不承認のお知らせ メール

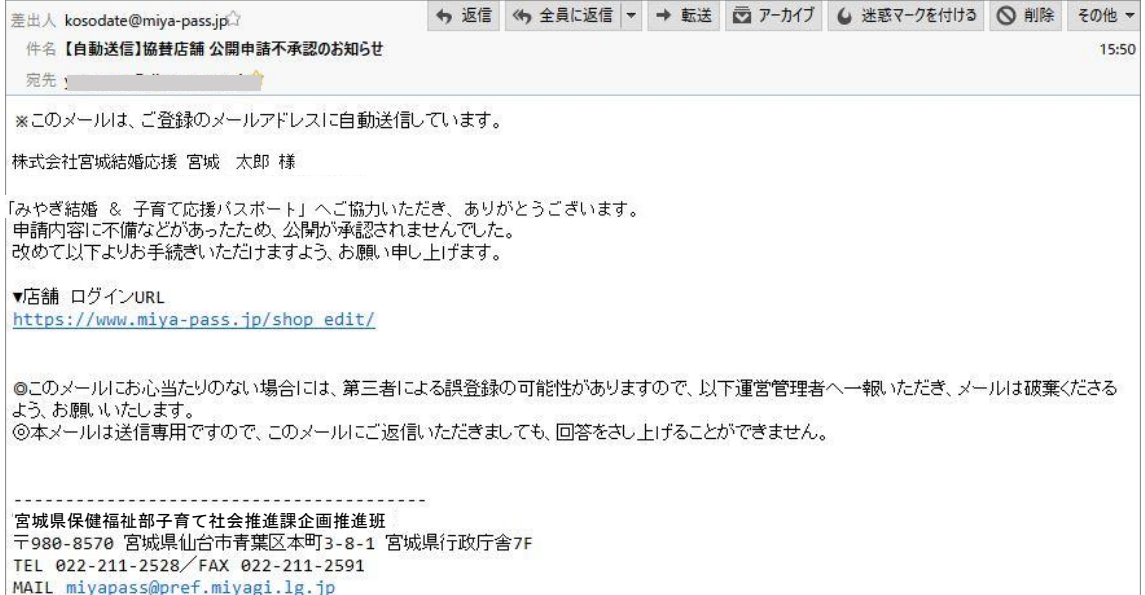

申請した内容に何かしらの問題があると判断された場合、この【不承認】メールが 届きます。再度申請内容を見直して申請しなおしてください。 問題内容が見当たらない場合は管理者に問い合わせをしてください。

# 5) 申請登録内容の確認

登録した内容を管理者に申請する前にポータルサイトに登録された形で確認することができます。

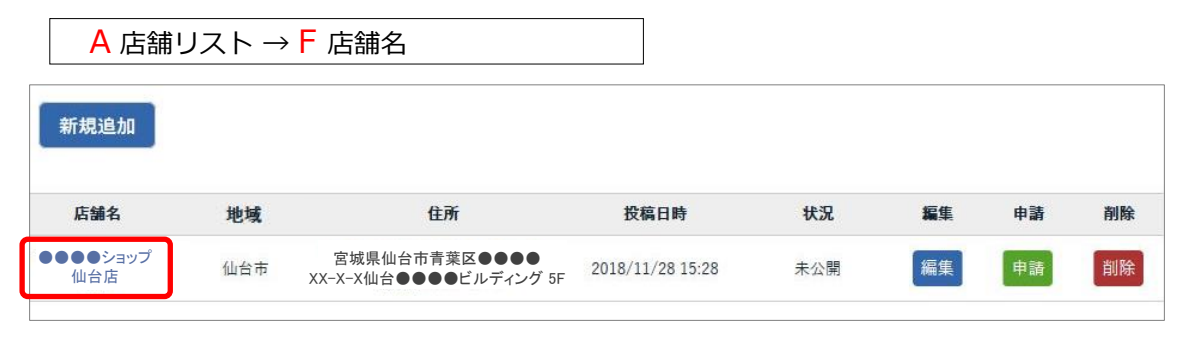

「店舗名リスト」に表示される《店舗名》を押すと実際に掲載される形で表示されます。

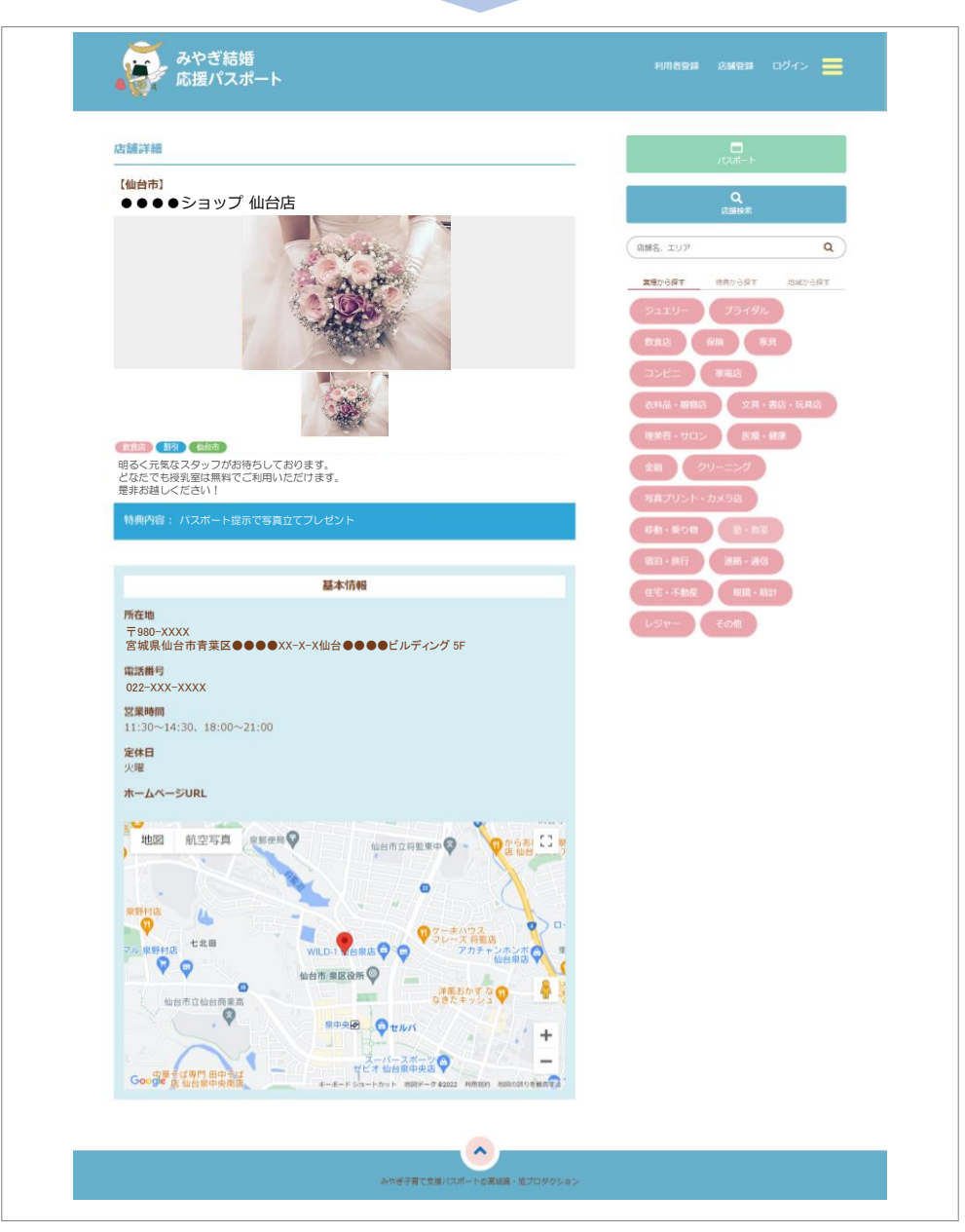

## 6) 公開申請

画像登録や内容編集をしたときに《保存して申請する》を選ばずに《保存》を選択した 場合、申請を行う必要があります。

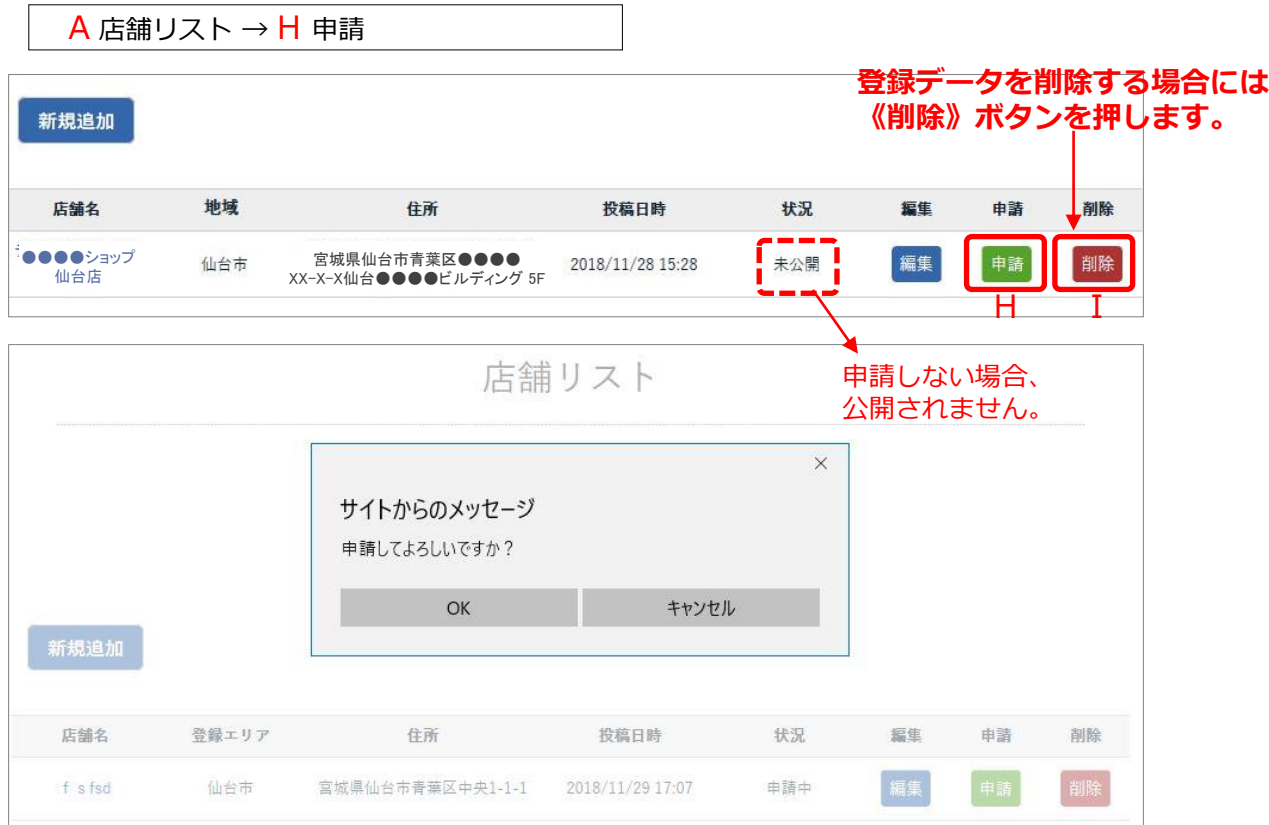

《OK》ボタンを押すと公開申請されます。

管理者より19P記載の「【自動送信】協賛店舗 公開申請受付のお知らせ」メールが配信され、 管理者が申請内容確認後、20P記載の【承認】または【不承認】メールが届きます。

7) 店舗新規追加

新規に店舗を追加することができます。《新規追加》ボタンを押します。

A 店舗リスト → E 新規追加

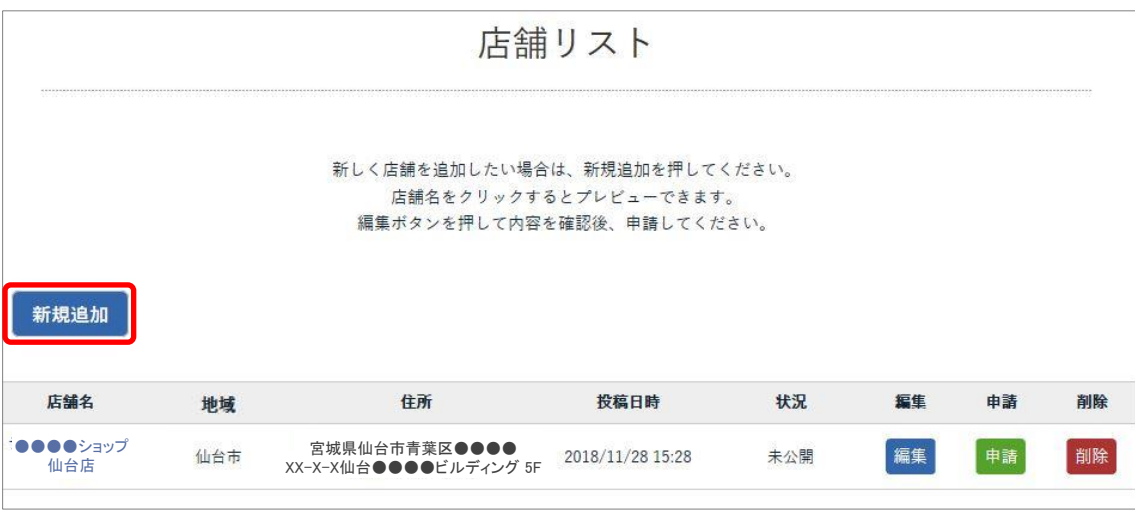

※手順詳細は15ページにて説明の「A 店舗リスト → G 編集」と同様ですのでそちらを ご覧ください。

### 8) 画像登録

15Pにて説明した《画像登録》はこちらからでも行うことができます。

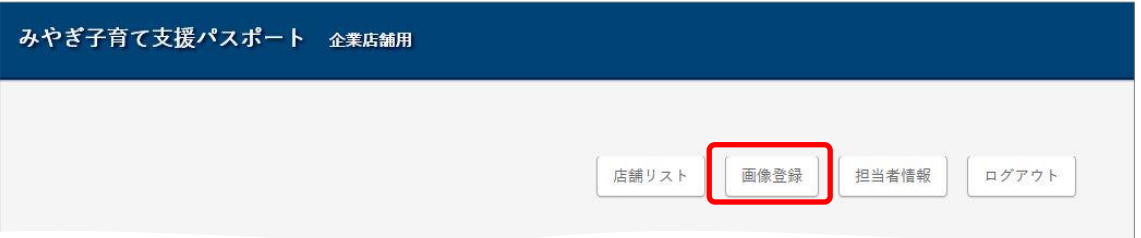

B 画像登録

※手順詳細は15Pにて説明の「店舗リスト → 編集 → 画像登録」と同様ですので そちらをご覧ください。

### 9) 担当者情報

「担当者情報」の編集を行います。 【パスワードの変更】や【登録解除】の処理もこの中で行います。

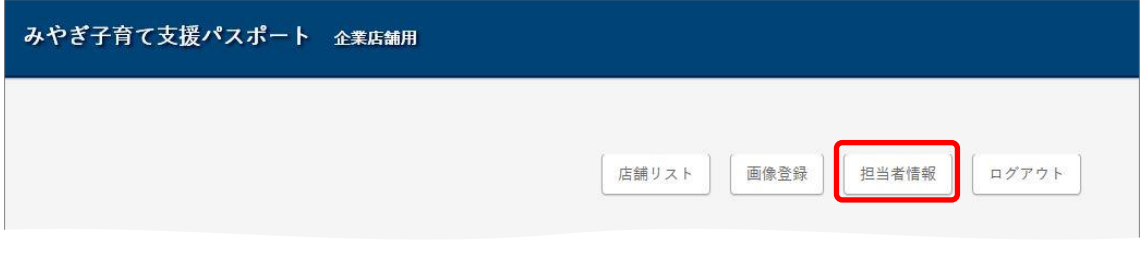

C 担当者情報

《担当者情報》ボタンを押すと、現在登録されている内容が編集可能な画面に変わります。

次ページに続く

## みやぎ結婚&子育て応援パスポートポータルサイト 協賛店舗共通マニュアル

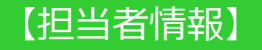

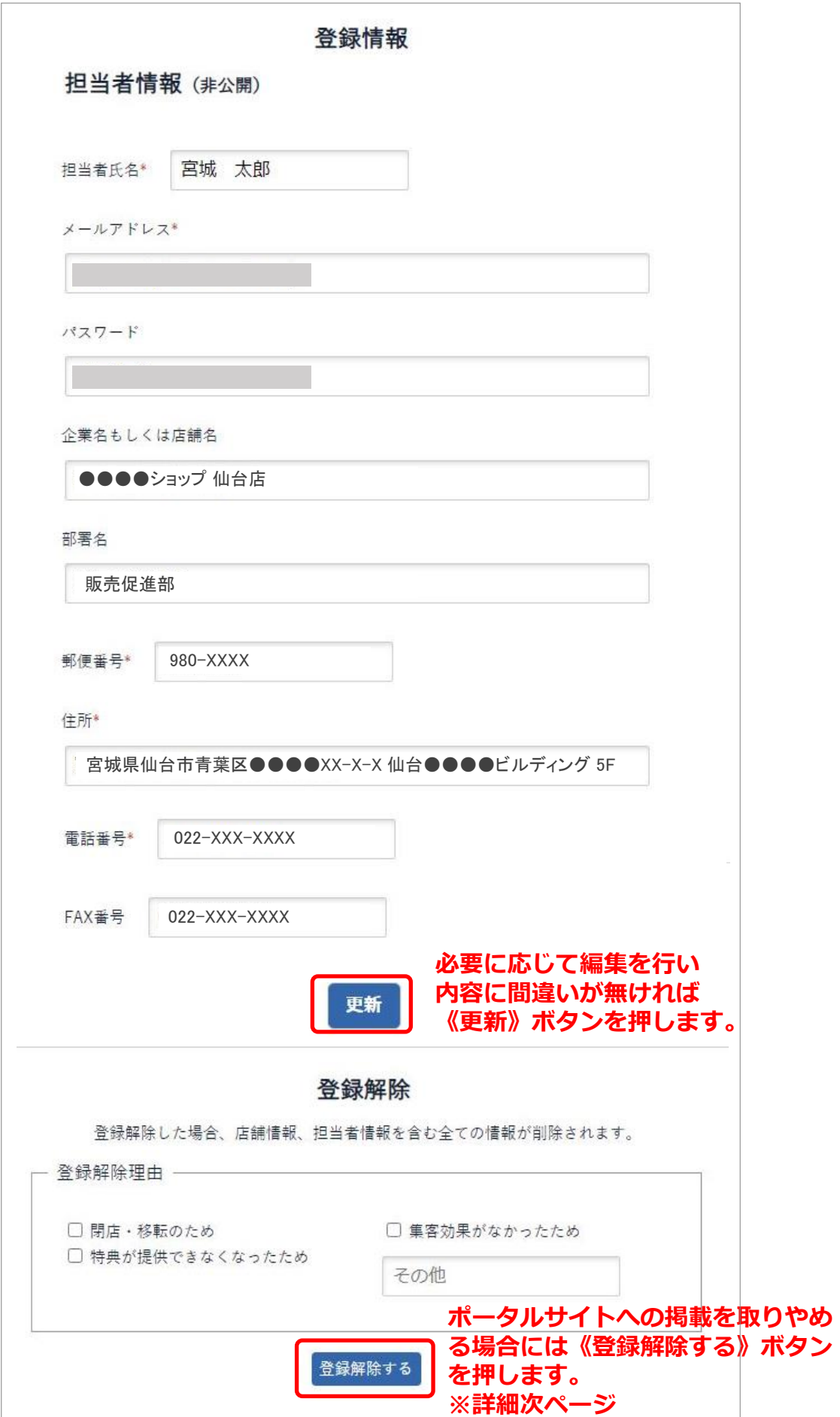

# みやぎ結婚&子育て応援パスポートポータルサイト 協賛店舗共通マニュアル

# 【新規追加・申請】

《登録解除する》に関するご注意

《登録解除する》を実行すると担当者に紐づけされている全ての店舗の 登録が解除されます。 元に戻すことができませんのでご注意ください。

紐づけされている個々の店舗の解除(削除)はP22に記載のボタンI にて 行ってください。

# 10) ログアウト

D ログアウト

作業が完了したら不正なデータ操作を防ぐためにも必ず《ログアウト》ボタンを押して ログアウトしてください。

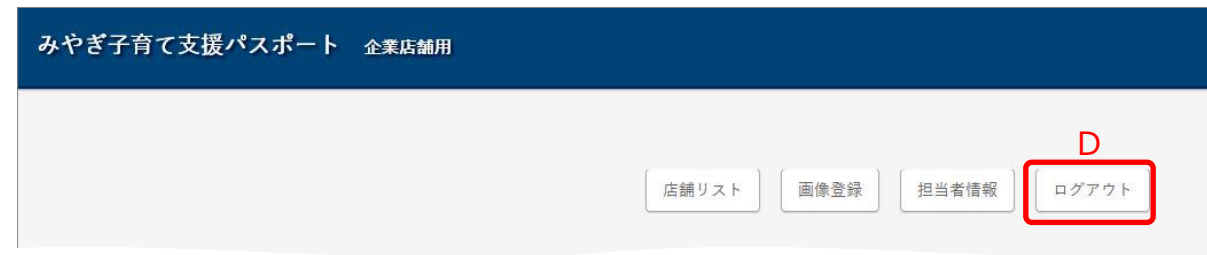